**Umwelt- und Geoinformationsmanagement:** Sat-Bild Tutorial

Tutorial:

**Sentinel-2 Toolbox**

# SENTINEL-2 TOOL

#### SNAP | SENTINEL APPLICATION PLATFORM

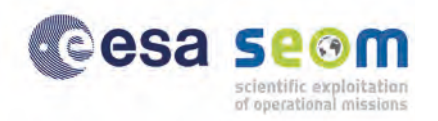

K

#### Einführung

Die Sentinel-2 Toolbox ist eine separate Anwendung der Sentinel Toolbox. Sie wird speziell für die Verarbeitung von Sentinel-2-Daten der ESA Erdbeobachtungsmission entwickelt. Zusätzlich unterstützt die Toolbox weitere Erdbeobachtungsmissionen, wie RapidEye und Landsat.

Die Sentinel Toolbox wird unter der Sentinel Application Platform (SNAP) verwendet und ist eine kostenlose Software. Die grafische Desktop-Anwendung ist in der Lage mittels zahlreicher Visualisierungs- und Analysewerkzeuge Fernerkundungsdaten zu verarbeiten. Zu den bereits bestehenden Funktionen können weitere Plugins installiert werden.

Die aktuelle Version 8.0.0 ist unter http://step.esa.int/main/download/ als Download verfügbar. Die Sentinel-2 Toolbox wird von Windows (32-/64-bit), Mac OS X und Unix (64-bit) unterstützt.

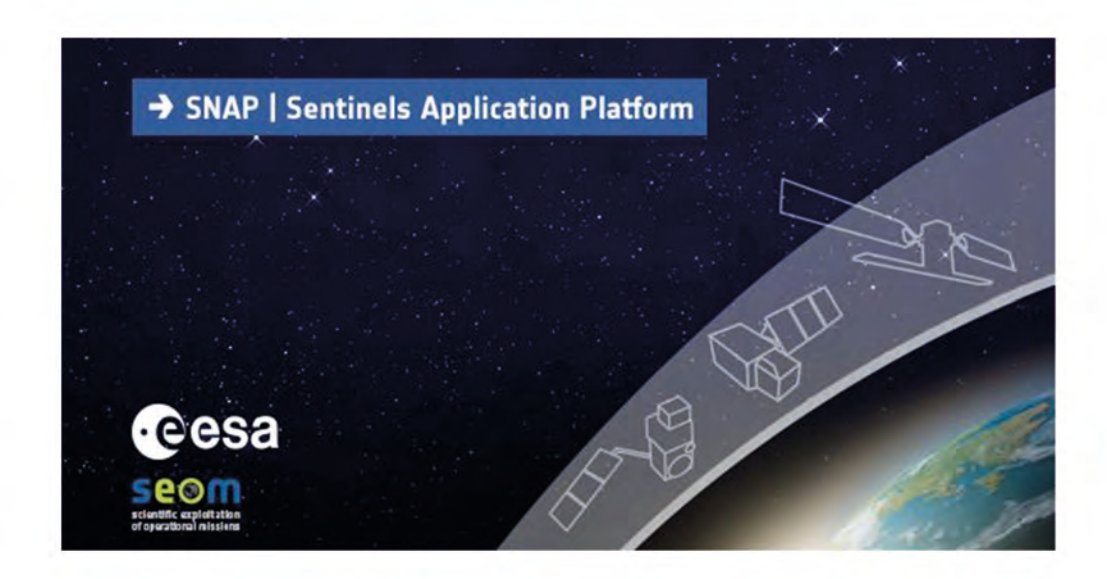

#### Online-Portale für den Zugriff auf kostenlose Satellitenbilder

Die Datenbeschaffung steht in der Satellitenbildauswertung an erster Stelle. Es gibt mehrere Online-Portale, mit denen der kostenlose Zugriff erfolgen kann:

- Earth Explorer
- Copernicus Open Access Hub
- Sentinel2Look Viewer
- Planet Explorer

Diese Portale stellen Sentinel-2-Daten zur Verfügung.

**Beispiel 1: Herunterladen von Sentinel-2-Daten mithilfe des Earth Explorers** Der Earth Explorer ist unter https://earthexplorer.usgs.gov/ verfügbar. Vor dem Herunterladen der Satellitenbilder muss eine kostenlose Registrierung im EROS Registration System erfolgen. Dadurch wird der Zugriff auf die kostenlosen Satellitenbilder gewährt. Anschließend können diese wie folgt heruntergeladen werden:

Unter der Registerkarte **Search Criteria** werden die Suchkriterien definiert.

 $\rightarrow$  mittels Eingabe der Adresse oder des Ortes wird nach einer Szene gesucht

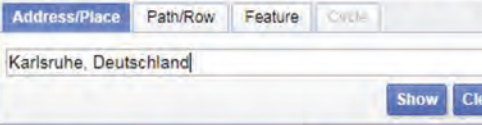

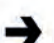

durch Klicken in der Karte wird die Szene mittels Koordinaten festgelegt

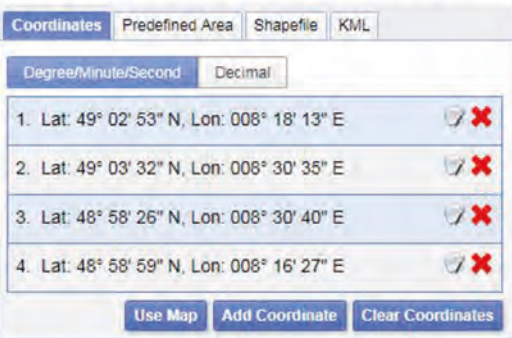

unter **Data Rang**e wird der Zeitraum, in dem gesucht werden soll, bestimmt

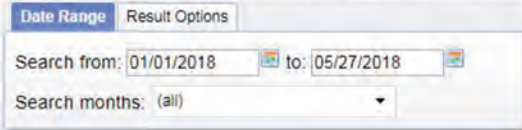

Unter der Registerkarte **Data Sets** wird der Datensatz ausgewählt. Dabei besteht die Möglichkeit mehrere Datensätze, in denen gesucht werden soll, zu markieren. Der Earth Explorer bietet eine umfangreiche Datensammlung unterschiedlicher Fernerkundungsdaten an.

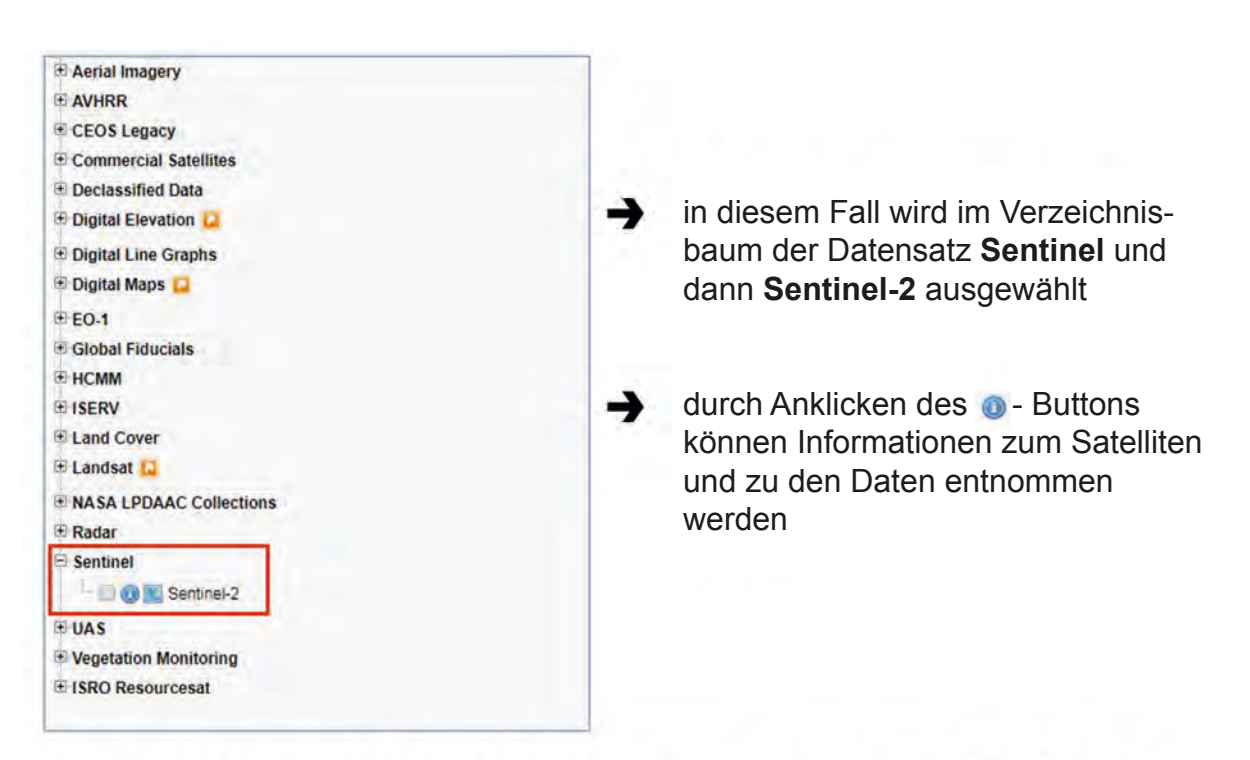

Unter der Registerkarte **Additional Criteria** werden optional weitere Kriterien festgelegt, wie beispielsweise die Wolkenbedeckung in %.

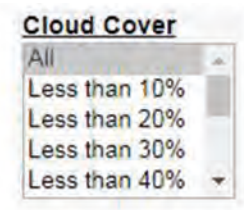

In der Registerkarte **Results** werden alle Ergebnisse basierend auf den definierten Kriterien angezeigt.

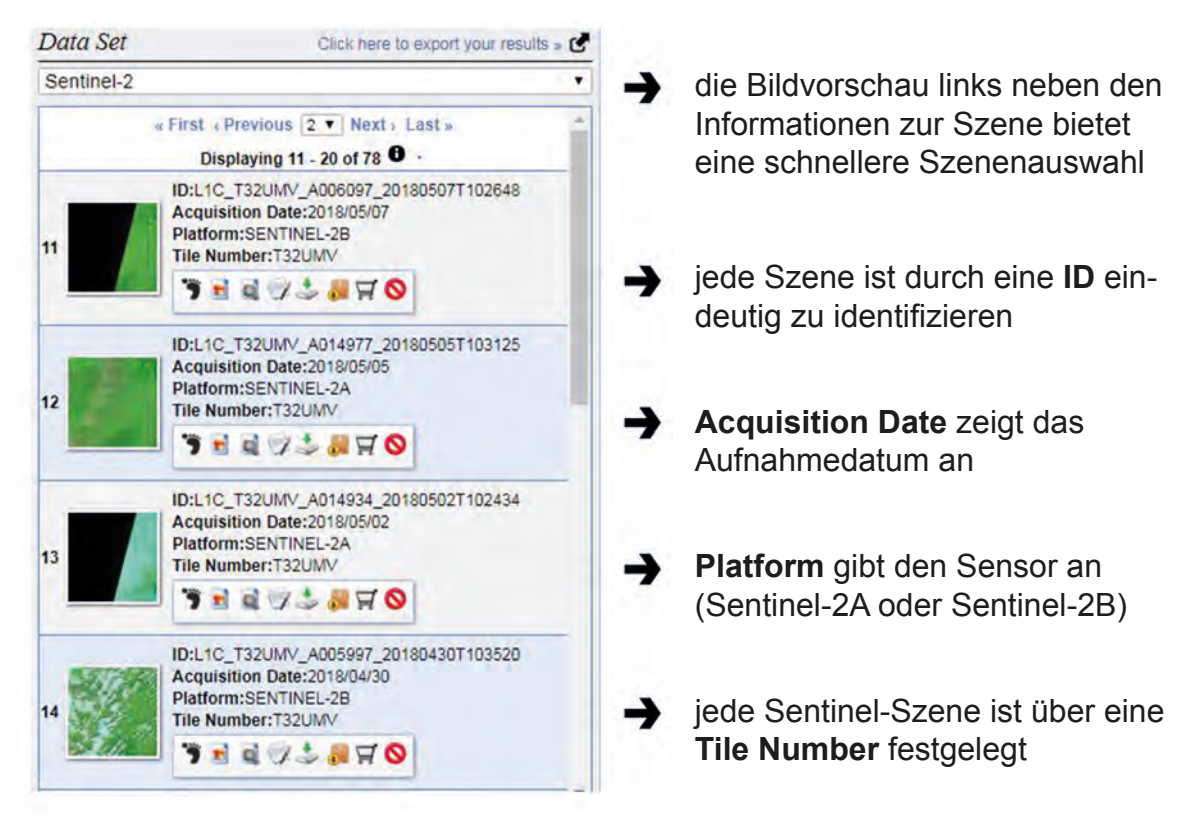

Jedes Bild enthält eine Reihe an unterschiedlichen Funktionen:

- $\rightarrow$ der **Fußabdruck z** zeigt die genaue Lage des Bildes an. Dies erscheint in der Karte als transparente, blaue Kachel
- $\rightarrow$ mithilfe der **Show Browse Overlay-Funktion vichoral wird die Szene in der** Karte angezeigt
- $\rightarrow$ die Metadaten und weitere wichtige Informationen werden über die **Show Metadata and Browse-Funktion and angezeigt**
- die Funktion **Download Options \*** dient zum Download der gewählten  $\rightarrow$ Szene

Beim Herunterladen einer Sentinel-Szene stehen zwei Möglichkeiten zur Auswahl:

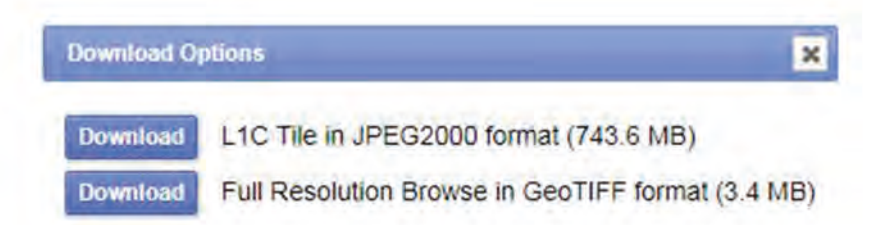

 $\rightarrow$ die Download-Option **L1C Tile in JPEG2000 format** bietet eine komprimierte SAFE-Datei, in der alle wichtigen Dateien enthalten sind. Diese Datei ist für die spätere Satellitenbildauswertung geeignet und lässt sich mit einer Fernerkundungssoftware bearbeiten

mit der Option **Full Resolution Browse in GeoTIFF format** wird eine GeoTIFF-Datei heruntergeladen, die ausschließlich die Spektralbänder Blau, Grün und Rot beinhaltet. Diese Datei ist für die Verarbeitung mit Fernerkundungssoftware ungeeignet, sondern dient mehr den Visualisierungszwecken

 $\rightarrow$ **SAFE** steht für **Standard Archive Format for Europe** und wurde speziell für die gemeinsame Archivierung und Verteilung der ESA Datensammlung entwickelt

Sollte der üblicherweise verwendete L1C-Tile für Ihre Download-Kapazitäten zu groß sein, so besteht die Möglichkeit, dass Sie der Hochschule Karlsruhe per mail den Mittelpunkt Ihres Untersuchungsgebietes (in geographischen oder Gauß-Krüger-Koordinaten) und die gewünschte Größe, z.B. 10 km x 10 km mitteilen.

Die Hochschule würde den download und Zuschnitt durchführen und Ihnen die vorbereitete Datei als download zur Verfügung stellen. Kontaktadresse: konrad.berner@h-ka.de

#### Die Ersten Schritte

#### **Lernziel**

In diesem Kapitel geht es darum die SNAP Sentinel-2 Toolbox kennenzulernen und zu verstehen. Es werden Schritt für Schritt einzelne wichtige Funktionen dargestellt und erläutert.

Die Anwendung wird durch Klicken des Icons and destartet. Anschließend erscheint die grafische Benutzeroberfläche.

#### **Die Benutzeroberfläche**

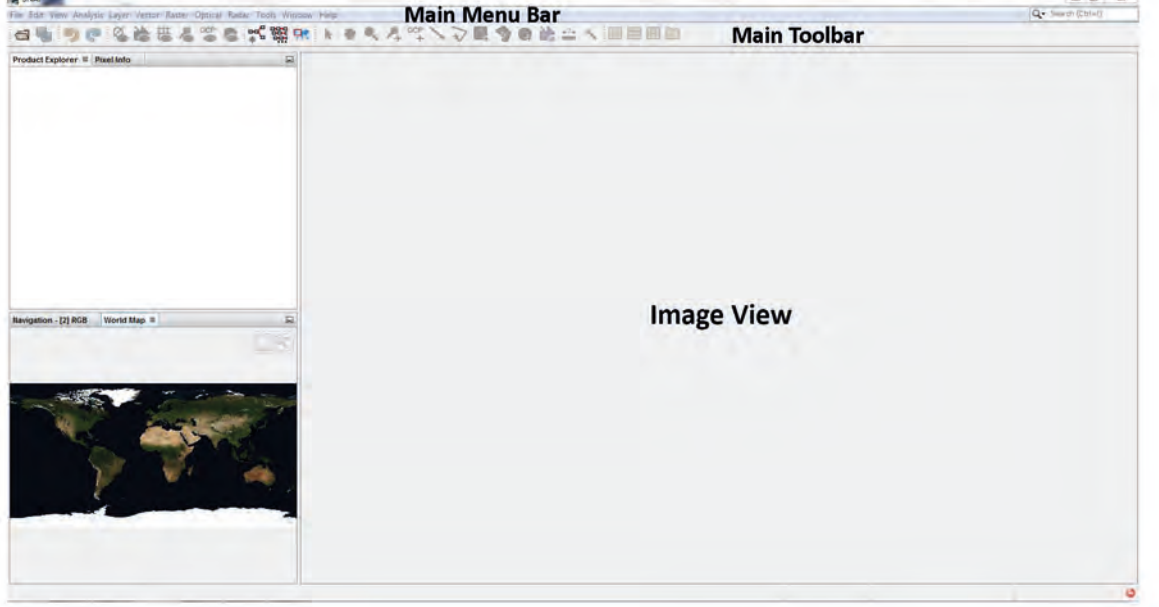

In der **Main Menu Bar** befinden sich sämtliche Werkzeuge der SNAP Sentinel-2 Toolbox. Diese sind in verschiedene Kategorien unterteilt. Somit sind beispielsweise Raster-Werkzeuge unter **Raster** zu finden.

In der **Main Toolbar** sind alle Werkzeugleisten zu finden. Außerdem bietet diese einen Schnellzugriff für einige Werkzeuge und Befehle, wie z.B. ein Produkt öffnen, an.

Über **View** --> **Toolbars** kann die **Main Toolbar** individuell angepasst werden.

Eine als Farbkomposit geöffnete Datei wird in der Bildansicht (**Image View**) angezeigt.

Im **Product Explorer** werden alle geöffneten Dateien angezeigt. Dabei wird jede Datei in Form einer Baumverzeichnisstruktur mit vier Unterordnern dargestellt.

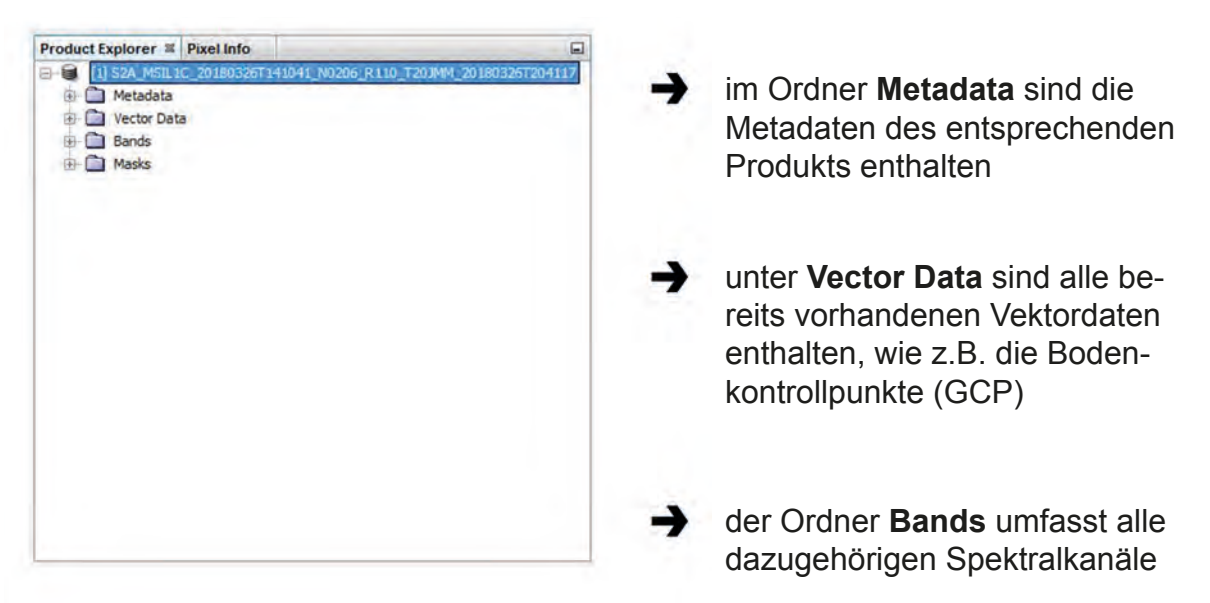

Standardmäßig ist neben dem **Product Explorer**-Fenster das **Pixel Info**-Fenster vorhanden. Dieses beinhaltet Pixelinformationen der geladenen Szene, wenn mit der Maus über das Bild in der Bildansicht gefahren wird.

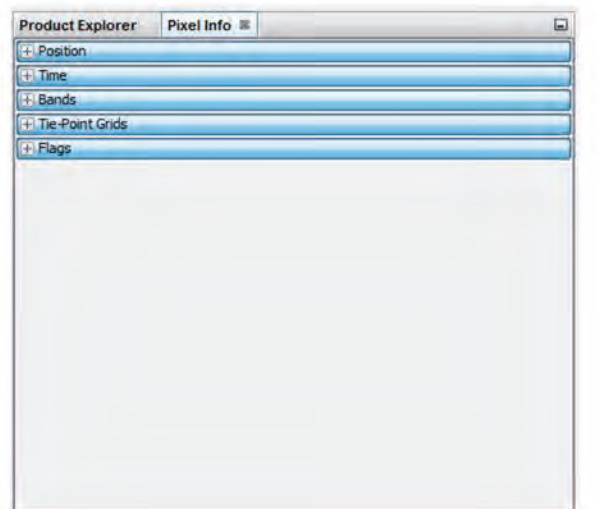

→ unter **Position** werden verschiedene Informationen zum angezeigten Pixel angezeigt, darunter können die geografischen (Lat/Lon) und die Kartenkoordinaten (X/Y) entnommen werden

#### **Datei öffnen**

Über das **File-**Menü in der **Main Menu Bar** werden Dateien geöffnet, gespeichert, importiert, exportiert und geschlossen

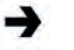

**Open Product:** Öffnen von Sentinel-Daten im XML-Format, sowie Daten im Standardformat BEAM-DIMAP (\*.dim)

![](_page_8_Picture_5.jpeg)

**Import --> Generic Formats:** Öffnen von unterstützten Formaten, wie z.B. JPEG-2000, GeoTIFF, BEAM-DIMAP

 $\rightarrow$ **Import --> Optical Sensors:** Öffnen von Daten der unterstützten optischen Sensoren, wie z.B. Landsat und RapidEye

**Beispiel 2: Öffnen einer Sentinel-2-Datei in der SNAP Sentinel-2 Toolbox** Über **File** --> **Open Product** oder optional über **Import** --> **Optical Sensors** --> **Sentinel-2** --> **S2-MSI L1C** wird eine Datei geöffnet.

![](_page_8_Picture_90.jpeg)

In der Pfadeingabe zur heruntergeladenen Datei navigieren und im entpackten Ordner die Datei **MTD\_MSIL1C** auswählen.

![](_page_8_Picture_91.jpeg)

Die geladene Datei mit Rechtsklick im **Product Explorer** anklicken und über **Open RGB Image Window** öffnen.

![](_page_9_Picture_61.jpeg)

Das Bild wird in der Bildansicht als Farbkomposit angezeigt  $\rightarrow$  Falschfarbenbild  $(8, 4, 3)$  Echtfarbenbild  $(4, 3, 2)$ 

![](_page_9_Picture_4.jpeg)

#### **Werkzeuge**

Mithilfe der **Tools-**Werkzeugleiste wird im geöffneten Produkt gezoomt, der sichtbare Bereich bewegt und gezeichnet.

![](_page_10_Picture_3.jpeg)

![](_page_10_Picture_4.jpeg)

**Zooming-Tool @: Durch Aufziehen eines Rechtecks wird in diesem** Bereich das Bild vergrößert

![](_page_10_Picture_6.jpeg)

**Range Finder-Tool ::** : Messen von Entfernungen (in m). Dafür muss der Start- und Endpunkt bestimmt werden und durch Doppelklick am Endpunkt erscheint die gemessene Entfernung

![](_page_10_Picture_8.jpeg)

Im **World Map**-Fenster wird das geöffnete Bild auf der Weltkarte dargestellt. Wenn mehrere Bilder geöffnet sind, werden diese gemeinsam angezeigt. Dabei wird das im **Product Explorer** markierte Bild rot umrandet.

Im Navigation-Fenster wird der sichtbare Bereich in der Bildansicht als transparentes Rechteck im gesamten Bild angezeigt. Durch Verschieben des Rechtecks wird auch der sichtbare Bereich in der Bildansicht verschoben. Über den Regler kann die Zoomstufe bestimmt werden.

![](_page_10_Figure_11.jpeg)

#### **Bildansicht**

Wenn mehrere Bilder geöffnet sind kann die Bildansicht individuell angepasst werden. Über **Window** in der **Main Menu Bar** können unterschiedliche Ansichten gewählt werden.

![](_page_11_Picture_3.jpeg)

![](_page_11_Picture_4.jpeg)

**Tile Evenly :** Verteilt alle geöffneten Bilder in gleich große Fenster in einer Bildansicht

![](_page_11_Picture_6.jpeg)

![](_page_12_Picture_1.jpeg)

**Tile Vertically :** Ordnet die Bilder untereinander in einer Bildansicht an →

**Tile Horizontally <b>II**: Ordnet die Bilder nebeneinander in einer Bildansicht an

![](_page_12_Picture_4.jpeg)

#### **Mosaik erstellen**

Manchmal kann es vorkommen, dass für das ausgewählte Untersuchungsgebiet zwei oder mehrere Szenen benötigt werden. Diese sollten zu einer Szene zusammengefügt werden. Dieser Prozess wird auch als Mosaikierung bezeichnet. Allerdings muss beachtet werden, welche Produkte mosaikiert werden sollen. Hierfür wird in der SNAP Sentinel-2 Toolbox zwischen **Multi-Size-** und **Single-Size**-Produkten unterschieden.

![](_page_13_Picture_3.jpeg)

Multi-Size: Produkt mit Spektralbändern unterschiedlicher Auflösungen Single-Size: Produkt mit Spektralbändern gleicher Auflösung

#### **Beispiel 3: Mosaikieren mit dem Mosaicing-Tool**

In der **Main Menu Bar ist unter Raster** --> **Geometric Operations** sowohl das **Mosaicing**-Werkzeug, als auch das **Multi-size Mosaic**-Werkzeug zu finden.

![](_page_13_Picture_100.jpeg)

- im Reiter **I/O Parameters** werden die Dateien, die mosaikiert werden sollen, über das Plus hinzugefügt
- unter **Target Product** muss die Bezeichnung der Ausgabedatei festgelegt werden. Standardmäßig wird das Ausgabeprodukt als **BEAM-DIMAP**-Datei abgespeichert, es ist aber auch möglich den Datentyp zu ändern

![](_page_14_Picture_1.jpeg)

#### **Szene zuschneiden**

**!! Hinweis:** Dieses Tool kann keine **Multi-size** Produkte zuschneiden (Resample notwendig) **!!**

Es kann allerdings auch sein, dass eine Szene auf eine bestimmte Größe zugeschnitten werden muss, weil der verfügbare Bildausschnitt zu groß ist. Hierfür wird das **Subset** Werkzeug in der SNAP Sentinel-2 Toolbox verwendet. Dieses ist ebenfalls in der **Main Menu Bar** unter **Raster** zu finden. Die Datei, die zugeschnitten werden soll, muss vor dem Ausführen des Tools im **Product Explorer** geöffnet und ausgewählt werden, da bei diesem Werkzeug keine Parameter zur Ein- und Ausgabe definiert werden.

![](_page_15_Picture_99.jpeg)

 $\rightarrow$ im Reiter **Spatial Subset** wird der Bereich des Zuschneidens festgelegt. Dieser kann über die Eingabe von Pixel- oder Geokoordinaten definiert werden, oder über Verschieben des blauen Rechtecks in der Bildvorschau

![](_page_15_Picture_100.jpeg)

unter dem Reiter **Band Subset** werden alle Spektralkanäle ausgewählt, die für die spätere Auswertung benötigt werden

#### **Bildverbesserung**

Zur besseren visuellen Interpretation ist es möglich die Grauwerte der vorhandenen Satellitenbilder zu manipulieren. Dadurch können die Bilddaten in ihrer Darstellung an das menschliche Auge angepasst werden. Mithilfe der **Color Manipulation**-Funktion in der SNAP Sentinel-2 Toolbox werden die Farbwerte separat für jeden RGB-Kanal ver-

ändert oder die Grauwerte für jeden Spektralkanal manipuliert. Dabei werden diese Veränderungen nicht in den Bilddaten gespeichert, sondern dienen nur der reinen visuellen Verbesserung. Das Bearbeitungsfenster zur **Color Manipulation** ist in der **Main Menu Bar** unter **View** --> **Tool Windows** zu finden.

![](_page_16_Figure_4.jpeg)

#### **Beispiel 4: Bildverbesserung jedes einzelnen RGB-Kanals**

#### Datenauswertung

#### **Lernziel**

Die Datenauswertung basiert auf den vorherigen Arbeitsschritten der Datenaufbereitung. Dieses Kapitel soll einige Möglichkeiten der Satellitenbildauswertung aufzeigen.

#### **Vegetationsindizes**

Vegetationsindizes werden für die spezielle Analyse und Beobachtung der Erdoberfläche verwendet. Besonderer Fokus liegt auf der Beobachtung der Vegetation. Dafür wird der rote und nahinfrarote Spektralbereich der Satellitensensoren genutzt. Die SNAP Sentinel-2 Toolbox bietet unter **Optical** --> **Thematic Land Processing**  --> **Vegetation Radiometric Indices** eine große Auswahl an verschiedenen Vegetationsindizes an. Der wohl bekannteste ist der **Normalized Difference Vegetation Index (NDVI)**.

#### **Beispiel 5: Berechnung des NDVI**

![](_page_17_Figure_7.jpeg)

Der **NDVI** bestimmt mithilfe der zwei Kanäle die Vitalität der Pflanzen. Der typische Reflexionsverlauf einer gesunden Pflanze führt auf eine geringe Reflexion im sichtbaren roten Bereich und eine starke Reflexions im nahen infraroten Bereich zurück. Je grüner/gesünder die Pflanze ist, desto stärker ist der Anstieg der Reflexionskurve im nahen infraroten Bereich.

Das Ergebnisprodukt des NDVI ist ein Grauwertbild mit Werten zwischen etwa -1,0 und +1,0. Hierbei drücken positive Werte viel Vegetation und negative Werte keine Vegetation aus.

 $\rightarrow$  im **Product Explorer** wird das generierte "ndvi"-Bild unter **Bands** über **Open Image Window** geöffnet

![](_page_18_Picture_4.jpeg)

unter **Pixel Info** werden die Werte der verschiedenen Flächen unter **Bands** ausgelesen

![](_page_18_Picture_83.jpeg)

mithilfe des **Mask Managers** können anhand der Werte unterschiedliche Klassen farblich voneinander getrennt werden

![](_page_19_Picture_1.jpeg)

dafür müssen verschiedene Funktionen definiert werden

![](_page_19_Picture_3.jpeg)

das Grauwertbild übernimmt die verschiedenen Masken in der Darstellung

#### **Klassifizierung**

Ein weiteres weit verbreitetes Auswertungsverfahren ist die Klassifizierung. Das Ziel einer Klassifizierung ist es, alle vorkommenden Bildpixel anhand ihrer spektralen Reflexionseigenschaften einer Landbedeckungsklasse zuzuordnen. Das Ergebnis ist mit einer Form von thematischer Kartierung vergleichbar. Die Klassifizierung wird in zwei verschiedene Methoden unterteilt:

unüberwachte (**unsupervised**) Klassifizierung

überwachte (**supervised**) Klassifizierung

#### **unüberwachte Klassifizierung**

Die unüberwachte Klassifizierung basiert auf einem rein statistischen Ansatz. Dabei wird die Anzahl der Klassen festgelegt und ein spezieller Algorithmus ordnet mittels verschiedener Verfahren alle vorkommenden Bildpixel diesen Klassen zu. Die SNAP Sentinel-2 Toolbox bietet für die unüberwachte Klassifizierung zwei Methoden an. Diese sind unter **Raster** --> **Classification** --> **Unsupervised Classification** zu finden.

- $\rightarrow$ **Expectation Maximization (EM) Cluster**-Analyse: für kleine Szenen geeignet; rechenintensiv; arbeitet nach dem Zufallsprinzip => jedes Ergebnis sieht anders aus
- **K-Means Cluster**-Analyse: für beliebig große Szenen geeignet; häufig verwendetes Verfahren; schnell und einfach

![](_page_20_Figure_9.jpeg)

#### **überwachte Klassifizierung**

Im Gegensatz zur unüberwachten Klassifizierung müssen die Klassen bei der überwachten Klassifizierung eigenständig definiert werden. Dafür werden sogenannte Trainingsgebiete im ganzen Bild gesetzt, die einer Klasse zugeordnet werden. Das Festlegen der Trainingsgebiete beruht auf Referenzdaten, die z.B. in Form von thematischen Karten oder Luftbildern vorliegen. Anschließend werden mit einem entsprechenden Algorithmus die Trainingsgebiete "trainiert" und die restlichen Pixel einer Klasse zugeordnet. Die SNAP Sentinel-2 Toolbox bietet für die überwachte Klassifizierung fünf Algorithmen an. Diese sind ebenfalls unter **Raster** --> **Classification** --> **Supervised Classification** zu finden.

- $\rightarrow$ **Random Forest Classifier**: trainiert und klassifiziert sehr schnell; für große Datenmengen geeignet
- $\rightarrow$ **K-Nearest Neighbour (KNN) Classi ier**: trainiert und klassifiziert bei geringer Anzahl an Trainingsgebieten zu ungenau; einfacher und langsamer Algorithmus; kann sehr rechenintensiv sein
- $\rightarrow$ **KDTree KNN Classi ier**: verbesserte Form des KNN Classifiers; oft jedoch das gleiche Ergebnis, wie mit dem KNN Classifier nur schneller
- $\rightarrow$ **Maximum Likelihood Classifier**: bekannteste Klassifizierungsmethode; rechenintensiv, führt aber zu guten Ergebnissen
- **Minimum Distance Classifier**: einfacher als Maximum Likelihood-Ver- $\rightarrow$ fahren und weniger rechenintensiv

**Beispiel 6: Überwachte Klassifizierung mit dem Maximum Likelihood Classifier** Zunächst sollten mithilfe der Referenzdaten die Klassen festgelegt werden. Zur besseren Orientierung der Spektralverhalten jeder Klasse, ist es möglich **Pins** zu setzen. Im **Pin Manager** werden diese angezeigt.

![](_page_22_Figure_2.jpeg)

Dabei sollte jeder Pin eine Klasse repräsentieren. Die Bezeichnung und Darstellung jedes Pins lassen sich im **Pin Manager** verändern. Das Spektralverhalten jeder Klasse kann unter **Optical** --> **Spectrum View** betrachtet werden.

![](_page_22_Figure_4.jpeg)

Mithilfe der **Tools Toolbar** werden die Geometrien pro Klasse erstellt. Hierfür wird das **New Vector Data Container-Werkzeug** verwendet. Es sollte darauf geachtet werden, dass für jede Geometrie erst eine neue Geometrieklasse erstellt wird und dann die Trainingsgebiete gesetzt werden.

![](_page_23_Picture_2.jpeg)

Alle erstellten Geometrieklassen und die dazugehörigen Trainingsgebiete werden in der Datei unter **Vector Data** abgespeichert.

![](_page_23_Picture_4.jpeg)

durch Doppelklick auf eine Vektordatei wird diese in einem neuen Fenster tabellarisch angezeigt

24

Bevor die Klassifizierung durchgeführt werden kann, muss das Bild über **Save Product as...** neu abgespeichert werden. Anschließend muss diese Datei über **Raster** --> **Geometric Operations** --> **Reproject** auf die Projektion **Geographic Lat/Lon (WGS84)** transformiert werden.

**!!** Dieser Schritt ist normalerweise nicht notwendig, allerdings liegt hier ein Fehler in der **SNAP Sentinel Toolbox Version 6.0.0**. Dieser soll im nächsten Update behoben werden. Falls dieser Fehler bereits behoben wurde, kann im weiteren Verlauf direkt die Klassifizierung ausgeführt werden **!!**

Über **Raster --> Classification --> Supervised Classification** wird die **Methode Maximum Likelihood Classifier** ausgewählt.

![](_page_24_Picture_2.jpeg)

über **Evaluate Feature Power Set** werden die Klassen aus den Referenzdaten mit den klassifizierten Klassen bewertet. Das Ergebnis wird in Form einer Fehlermatrix ausgegeben (\*.txt), in der die Übereinstimmungen der klassifizierten Pixel ausgelesen werden kann

Die Klassifizierung wird im **Product Explorer** unter **Bands** als **'LabeledClasses'**  über **Open Image Window** geöffnet.

Im **Color Manipulation**-Fenster können die Farben im Ergebnisbild individuell angepasst werden. Damit die Änderungen erhalten bleiben, sollte es über **Save Product** erneut gespeichert werden. Aufgrund der Projektionsänderung **Geographic Lat/Lon (WGS84)** wird das Ergebnis deutlich verzerrt ausgegeben.

![](_page_25_Figure_3.jpeg)

#### **Alternative ArcGIS Pro**

Mit den durch das Tutorial erlernten Kenntnissen ist es möglich, die verschiedenen Verfahren weitreichend in ArcGIS Pro anzuwenden. Viele der erläuterten Funktionen werden in ArcGIS Pro wiedergegeben. Basierend auf diesem Tutorial und unter Hilfenahme der ArcGIS-Hilfe ist die Verarbeitung von Fernerkundungsdaten in ArcGIS Pro durchaus realisierbar.